# **Guida per controllo e inserimento qualifiche nell'Albo della formazione UISP**

**1.1** Per entrare nell'albo, digitare: **[https://alboformazione.uisp.it](https://alboformazione.uisp.it/)** e si apre la finestra

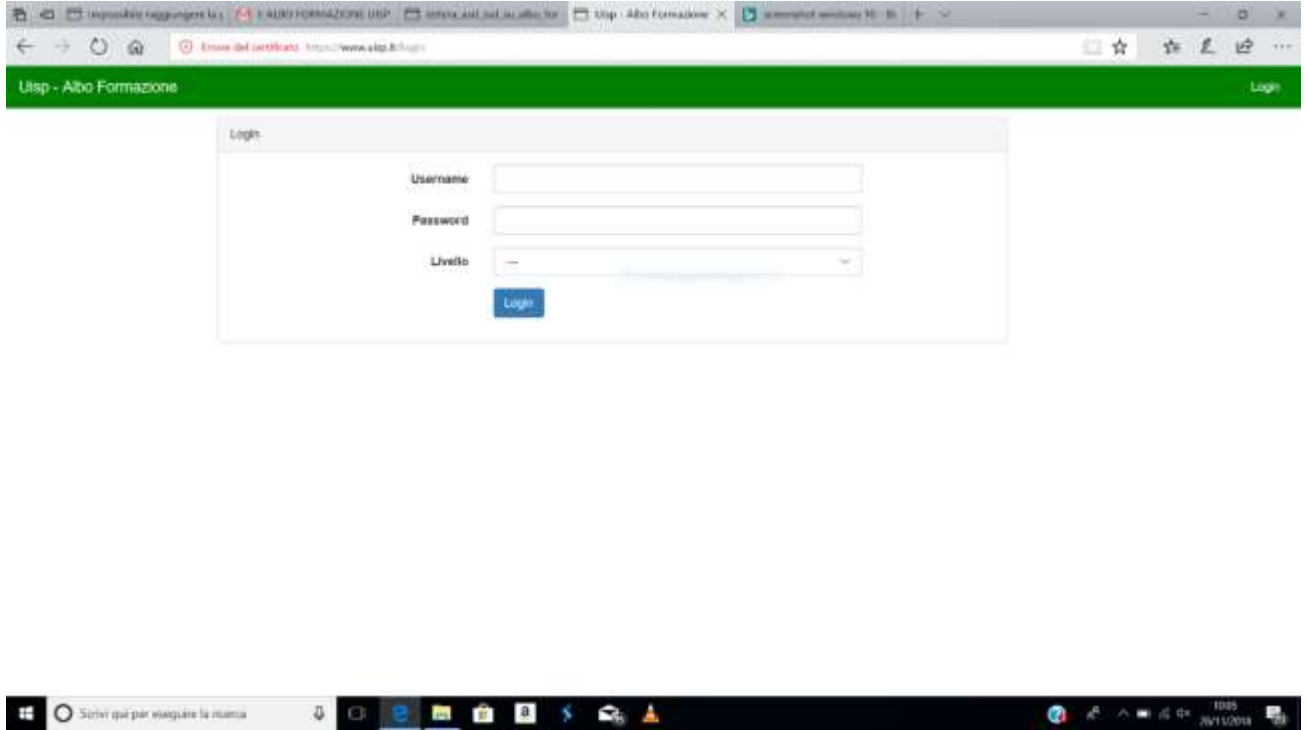

- Per entrare bisogna effettuare il login utilizzando le credenziali che sono diverse per ogni asd.
- **Username:** Codice Società (vedi in alto a sinistra della Scheda di affiliazione), formato da 7 caratteri alfanumerici, (per Ravenna-Lugo comincia con H07).
- Password: il Numero di affiliazione, un numero di 8 cifre posto in alto a destra della scheda di affiliazione, che inizia per 18 (anno sportivo 2017/2018 oppure 19 (anno sportivo 2018/2019).
- **Livello:** selezionare ASD/SSD Affiliata Uisp

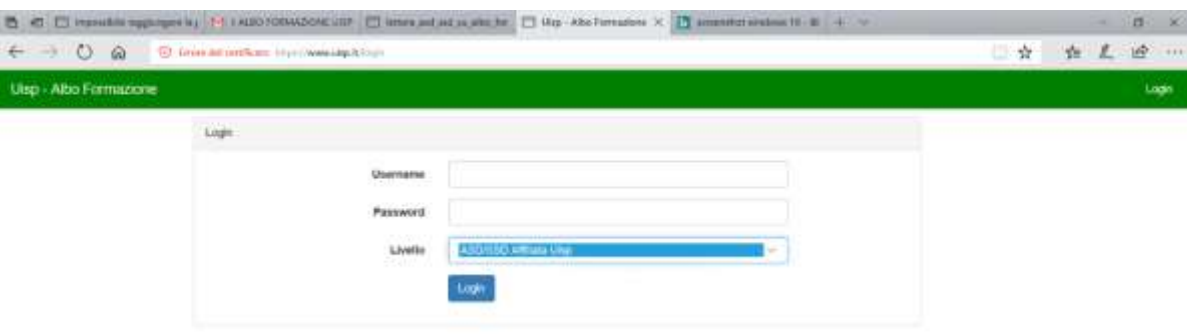

#### **1.3**

- Si apre la pagina di introduzione al portale
- Per controllare se ci siano già dei nominativi inseriti, selezionare: **Lista anagrafiche**

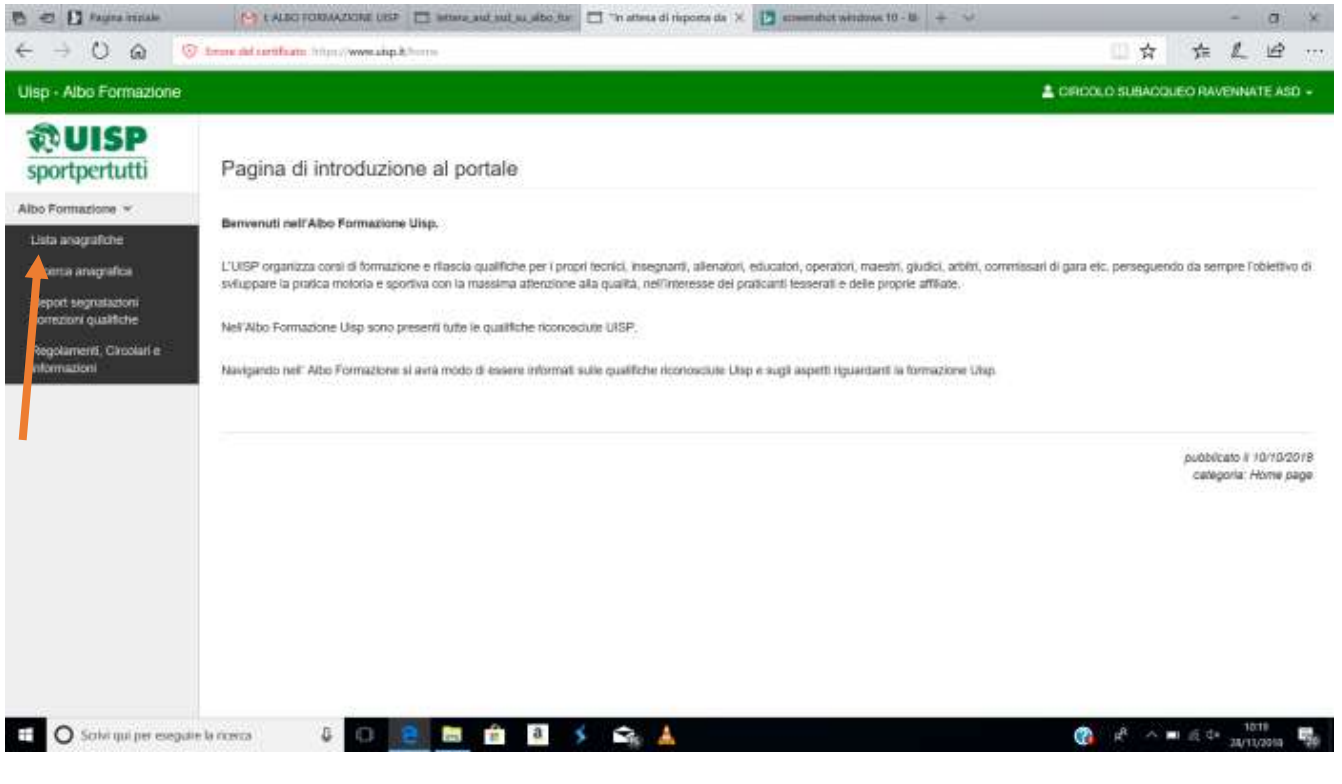

- Si apre una finestra con i nominativi già inseriti dal territoriale, regionale o nazionale
- Accanto ai nomi ci sono: numero tessera, Attività e qualifiche riconosciute
- Se mancano dei nominativi, bisognerà inserirli come da istruzioni al punto **2.1**

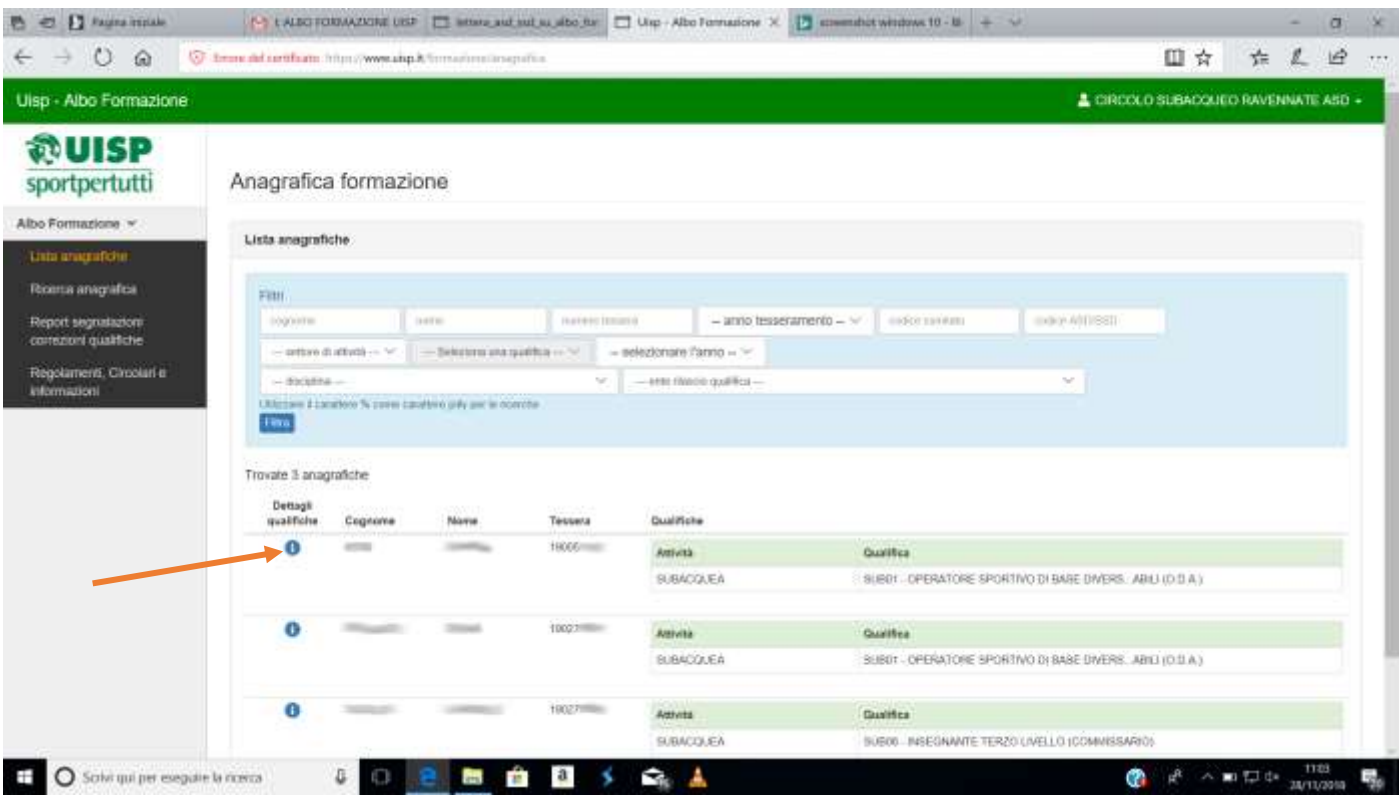

- Cilccando sulla **i cerchiata di blu** relativa al nominativo selezionato, si apre la situazione personale **1.5**
- Se si notano errori nei dati già inseriti, è possibile inviare una notifica cliccando su: **Richiesta Correzione**
- Se si vogliono inserire nuove qualifiche bisogna cliccare su: **Segnala qualifica**

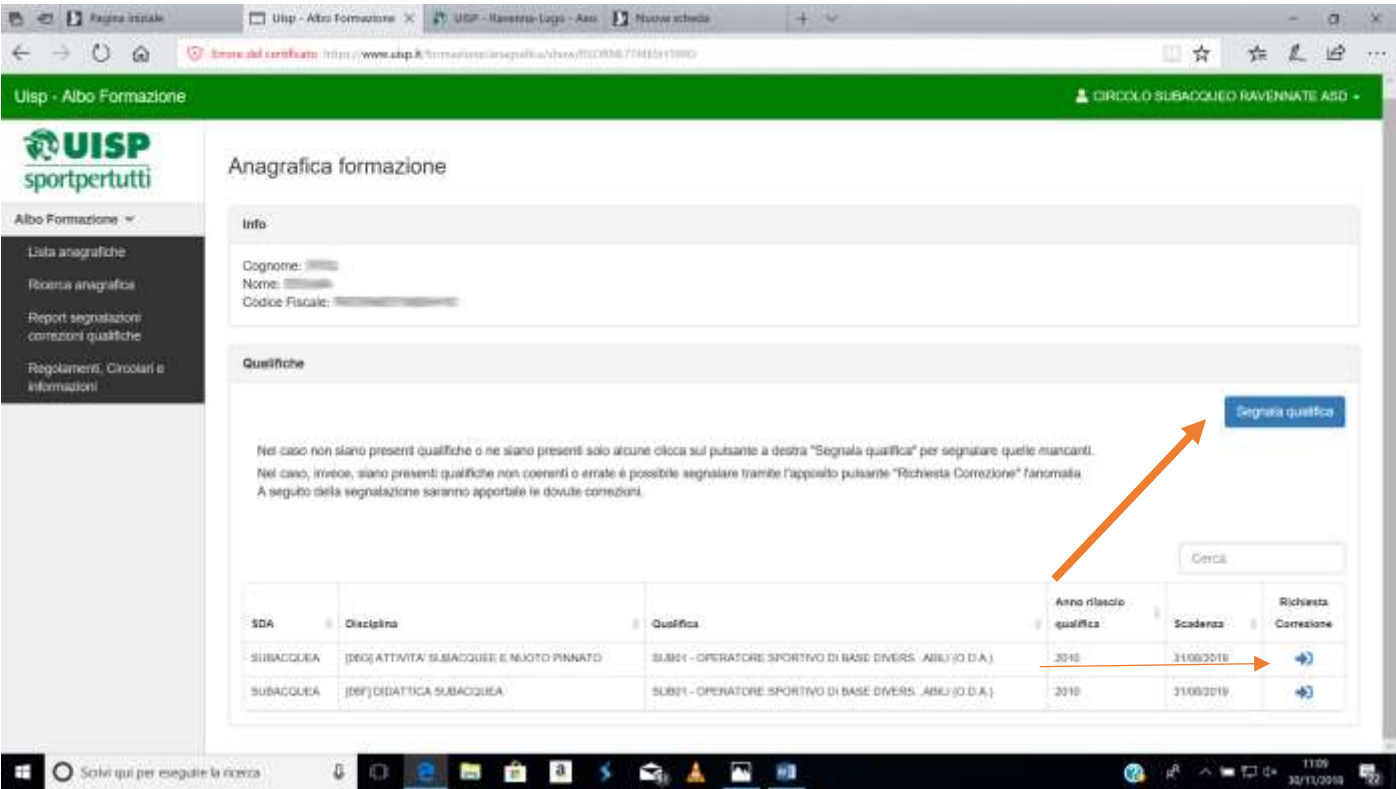

- Con **Richiesta Correzione** si apre una schermata con un campo di testo dove è possibile scrivere le note che si ritengono necessarie

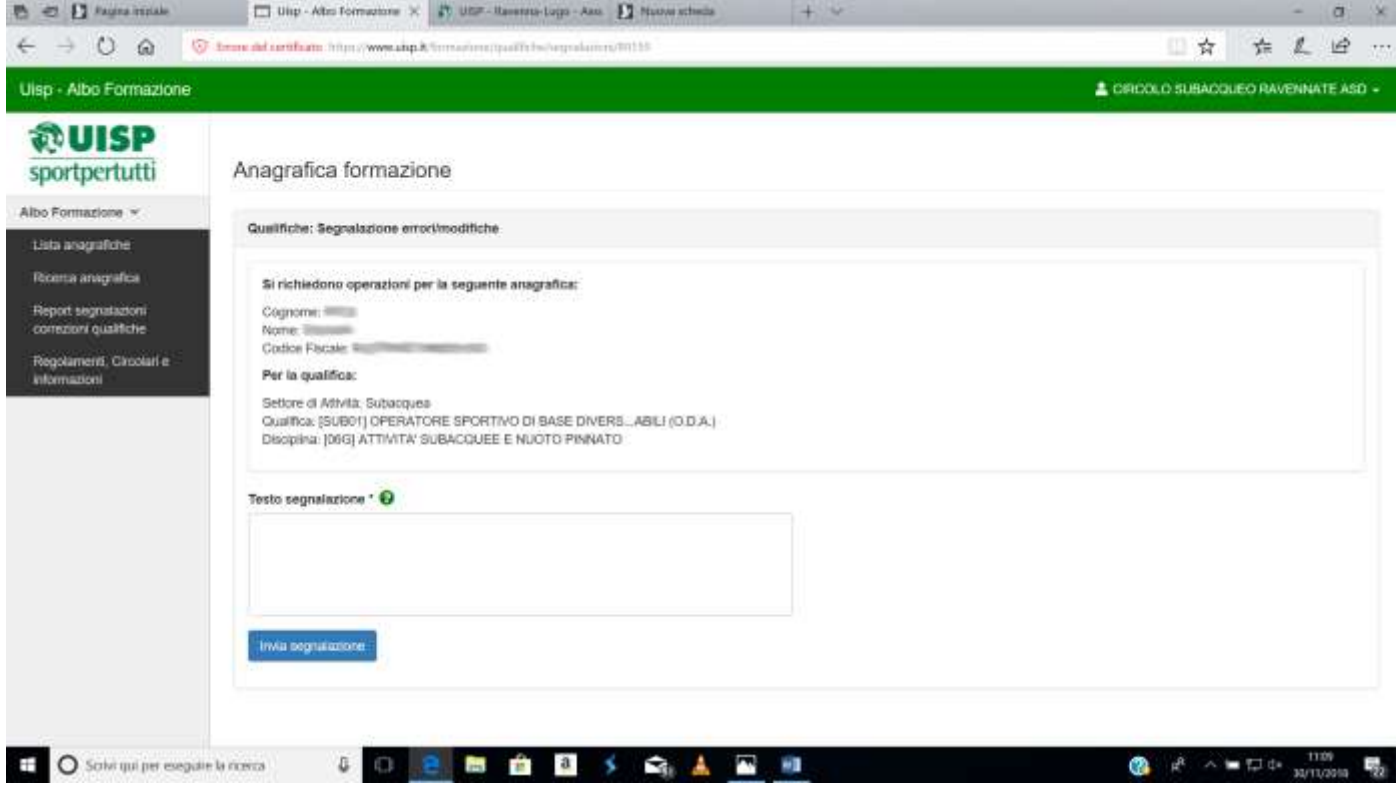

## **1.6**

- Con **Segnala qualifica** si apre una finestra dove andranno selezionati i dati da inserire, seguendo griglie prestabilite entro menu a tendina

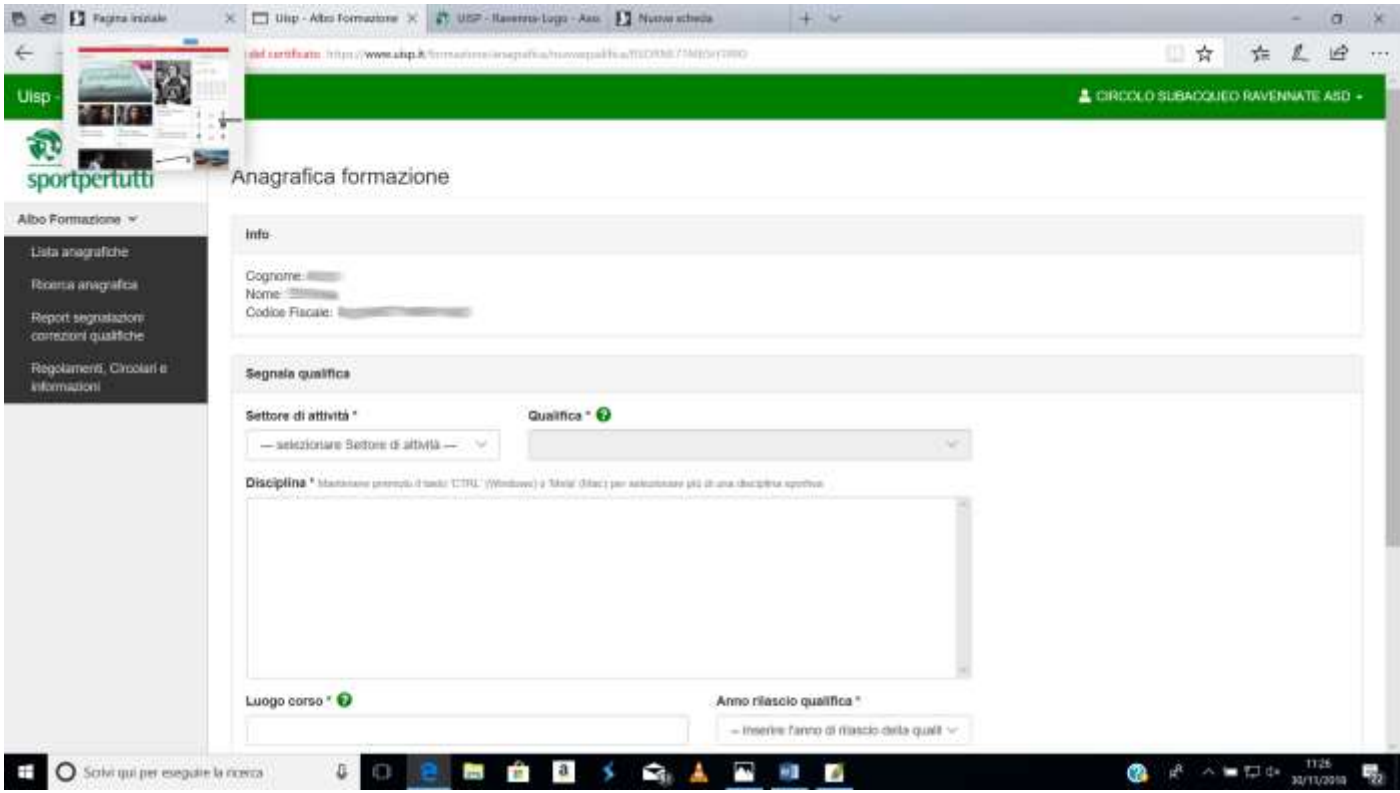

- Cliccando sui **Punti interrogativi cerchiati di verde**, si aprono delle informazioni per il corretto inserimento dati

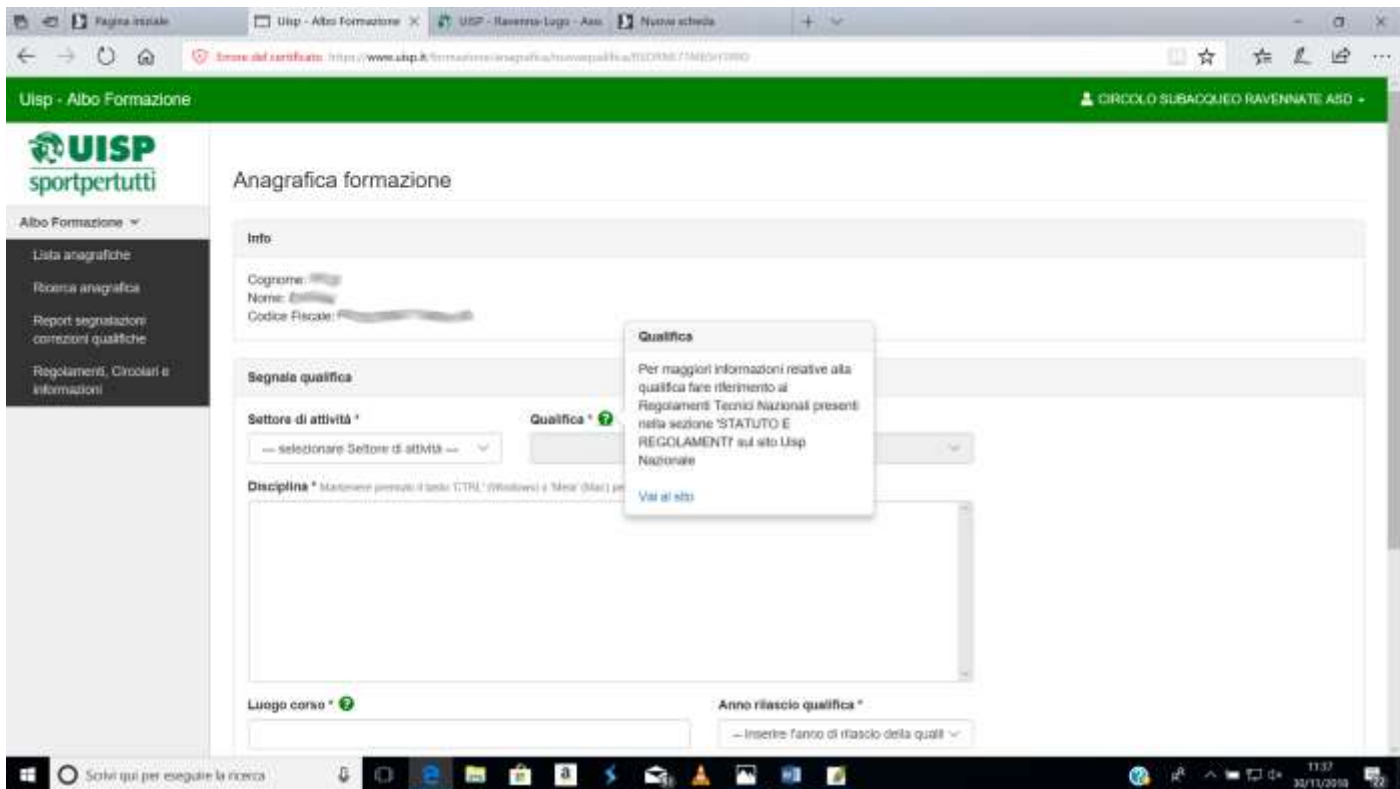

- **Settore di attività:** Acquaviva, Atletica Leggera, Automobilismo, Calcio, Ciclismo, Danza, Discipline Orientali, Equestri e Cinofile, Ginnastiche, Giochi, Montagna, Motociclismo, Neve, Nuoto, Pallacanestro, Pallavolo, Pattinaggio, Subacquea, Tennis, Vela
- **Qualifica:** in base al settore indicato, si apriranno delle qualifiche già impostate in relazione ai vari Regolamenti Tecnici Nazionali

- **Disciplina:** Cliccando sulla qualifica scelta, nel riquadro Disciplina, compariranno tutte le voci associate, è possibile evidenziarne una o più d'una, ma almeno una deve essere selezionata.

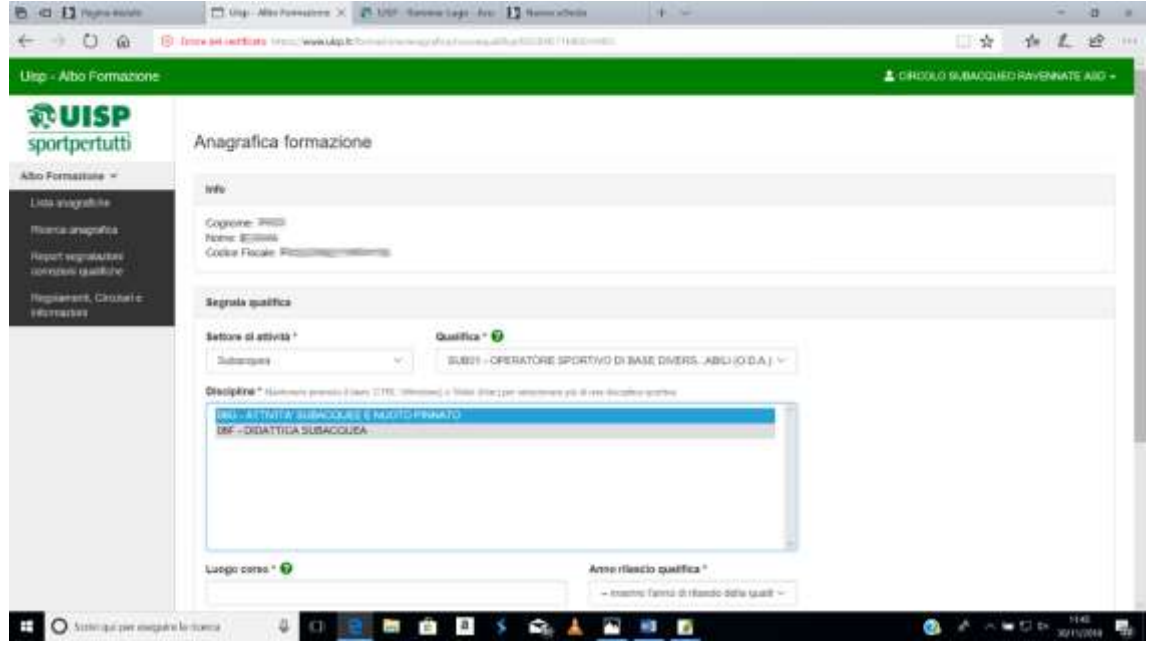

### **1.8**

- Scorrendo in basso la finestra continua e bisognerà compilare i campi:
- Luogo: dove si è svolto il corso che certifica la qualifica selezionata
- **Anno rilascio qualifica**: Anno in cui si è ottenuta la certificazione
- **Qualifica rilasciata da**: si apre un menù a tendina con una lista di opzioni:
- **1**  UISP / **2** Federazioni Nazionali / **3**  Discipline Sportive Associate / **4**  Istruzioni pubblica– Enti Accreditati / **6** – Altri Enti / **7** – Altro

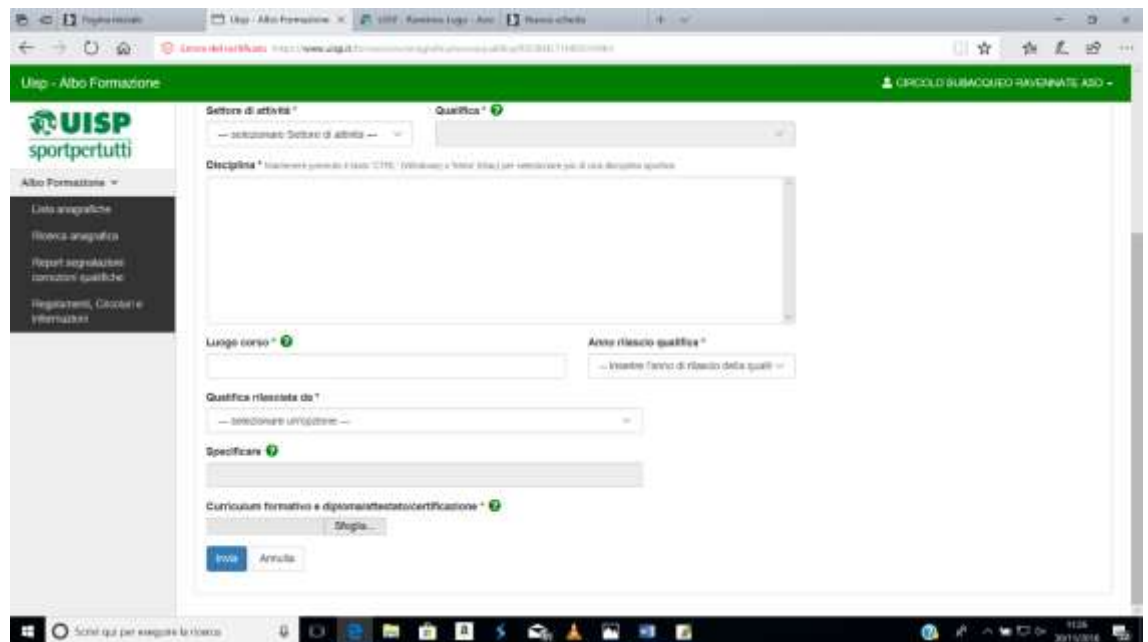

- **Specificare**:
- Per **UISP** bisogna indicare se Lega/sda/Territoriale/Regionale
- Per **Enti Accreditati**, bisogna indicare quale (es Accademia della Danza di....)
- Per **Altro** bisogna specificare l'organizzazione di riferimento
- **Curriculum**
- Nel campo curriculum va allegato un file unico PDF con gli attestati in possesso

Una volta allegato il file si clicca su Invia e l'aggiornamento sarà confermato, se non compare in alto una scritta su fondo rosso che indica eventuali mancanze.

- **2.1**
- Se i nominativi da inserire non compaiono già nella lista, bisognerà inserirli e giunti alla schermata di introduzione al portale
- Bisogna quindi cliccare su **Ricerca anagrafica**

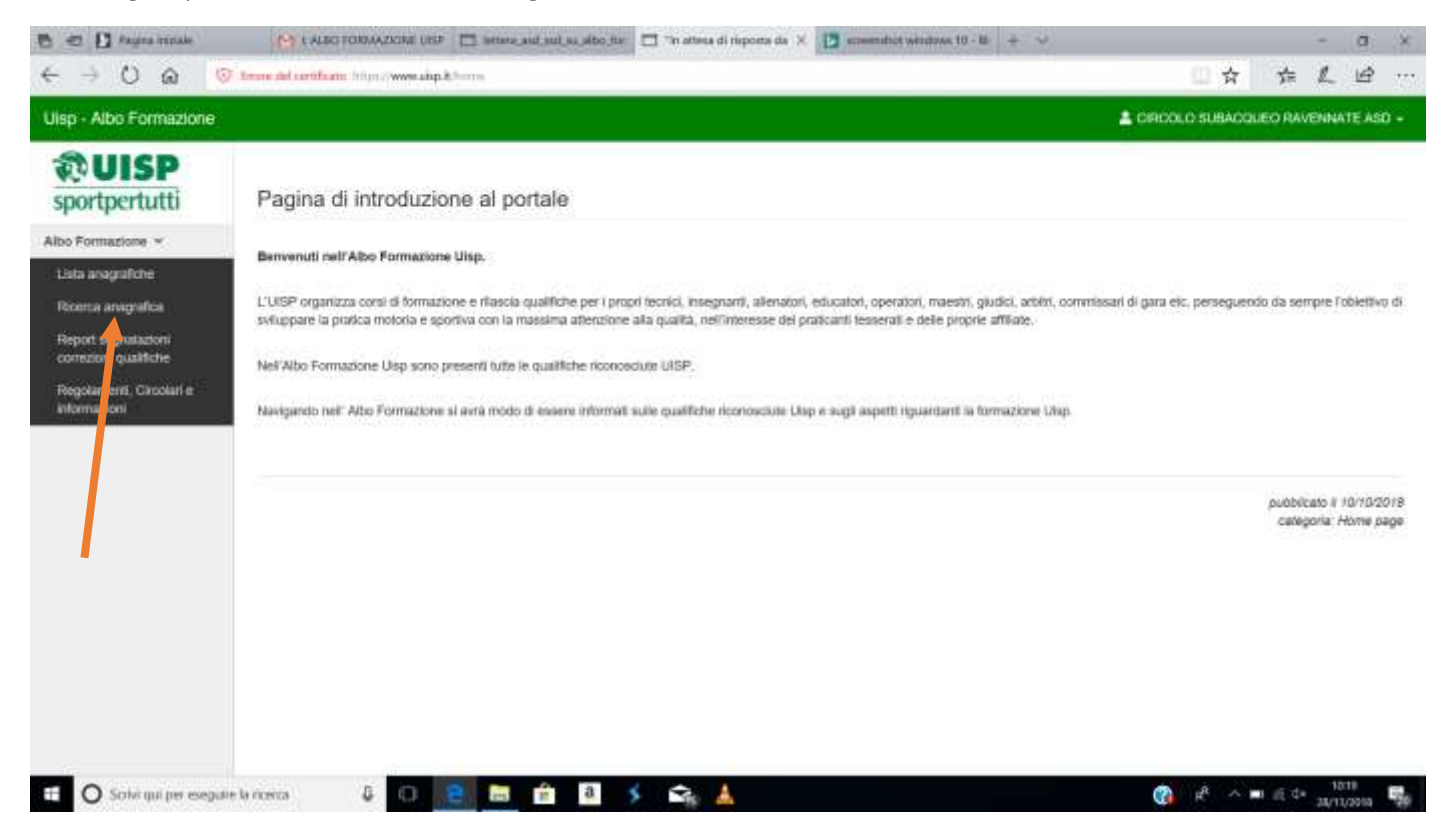

## **2.2**

Per effettuare la ricerca è necessario procedere con il Codice Fiscale e quindi cliccare su cerca

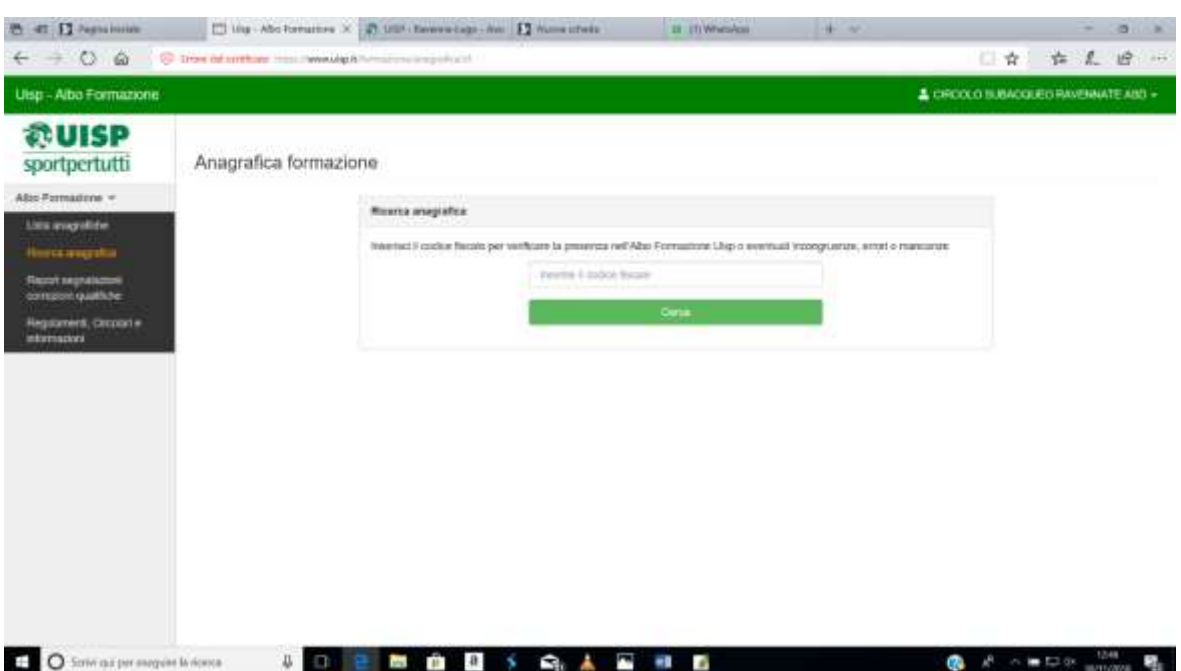

- Il nominativo compare nella schermata successiva **SOLAMENTE SE IL SOGGETTO E' IN REGOLA CON IL TESSERAMENTO 2017/2018 o 2018/2019**
- **-** Per inserire la qualifica bisogna cliccare su **Segnala Qualifica** e quindi seguire le istruzioni come dai punti **1.6** a **1.8**

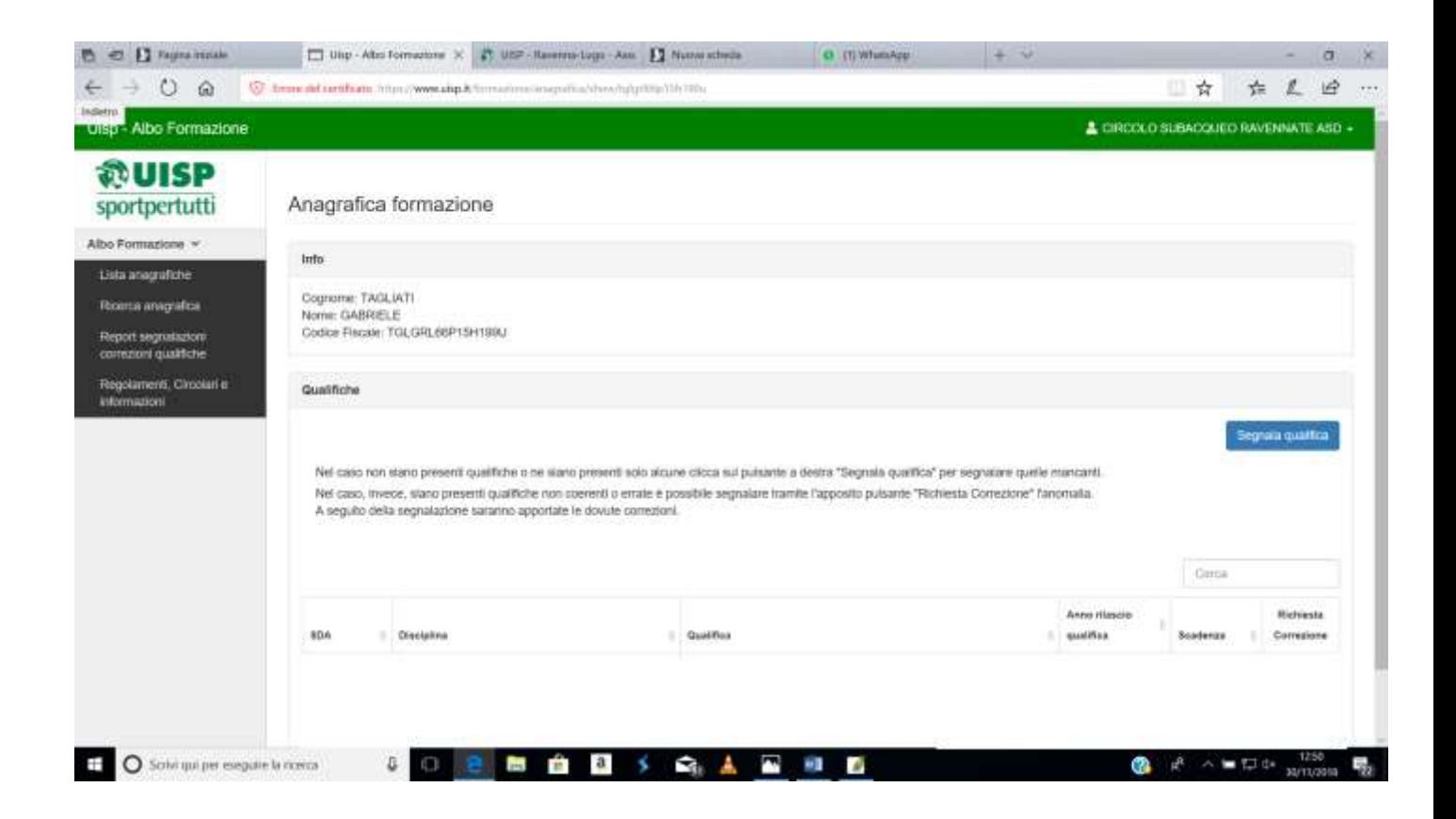

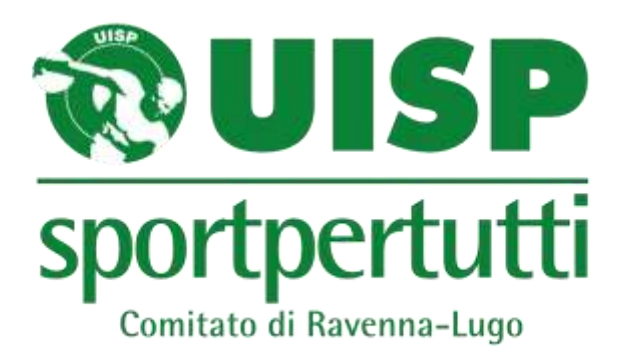